# The Mary Morton<br>Parsons Foundation

 $\mathbf 1$ 

# **GOAPPLY USER GUIDE**

A GUIDE FOR GOAPPLY VERSION 2 USERS

# **TABLE OF CONTENTS**

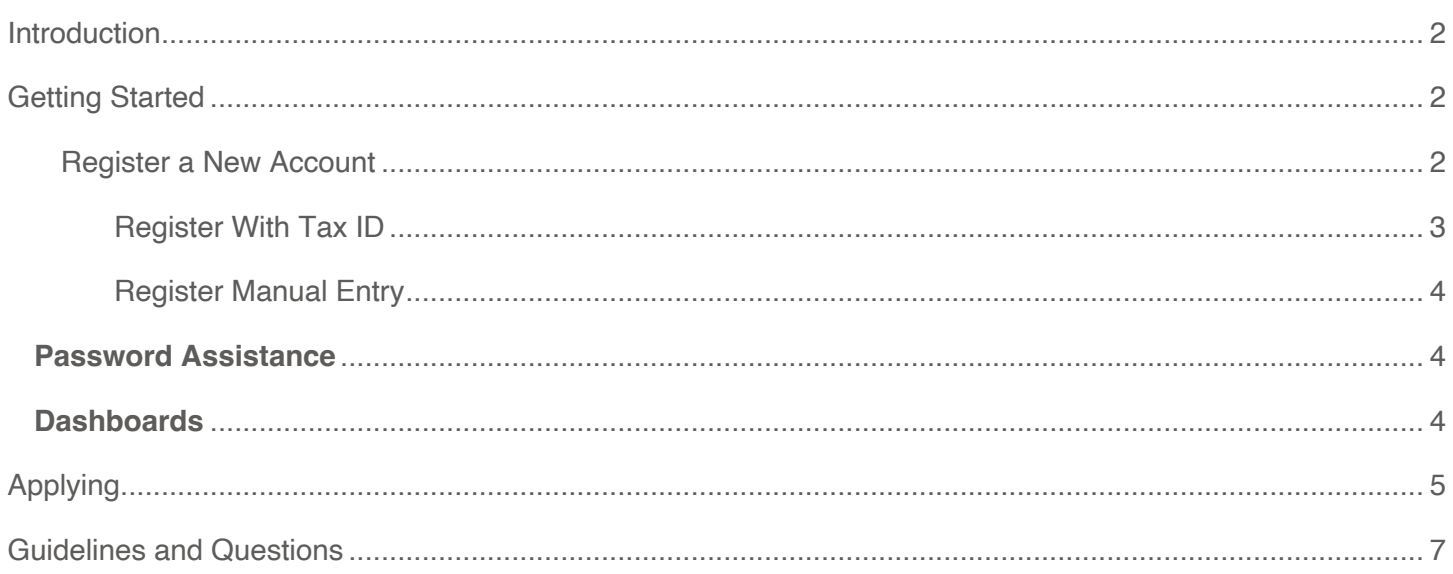

### **INTRODUCTION**

The Mary Morton Parsons Foundation awards grants to organizations that are exempt under IRS Section 501(c)(3), not classified as a private foundation as defined in Section 509(a), and either located in the greater Richmond region or having a direct impact in the Commonwealth of Virginia. Please ensure that you meet these criteria before submitting a grant application.

The Mary Morton Parsons Foundation uses a system called GOapply to accept grant applications. The following guide will take you through the process of creating an account, starting an application, and submitting an application.

Please note, the screenshots in this guide are to be used for general reference, the appearance GOapply or any related emails may be different in your experience due to formatting and branding, however the functionality remains the same.

#### **GETTING STARTED**

You will need to create an account. Click The Mary Morton Parsons GOapply Portal to start. Once your organization is registered, you can login and return to application using your email and password.

# REGISTER A NEW ACCOUNT

# Sign in to your account

Or register a new account

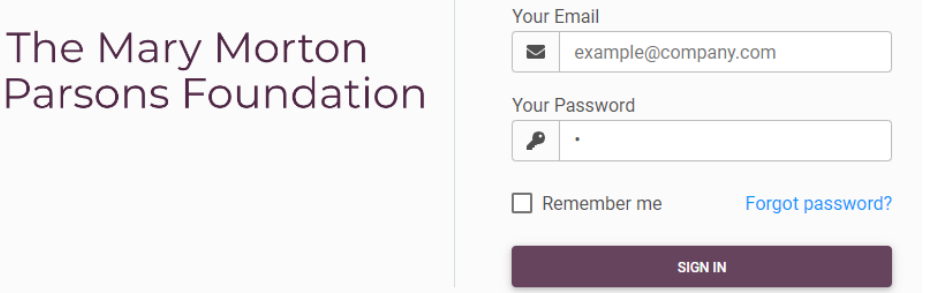

Choose United States as your Region.

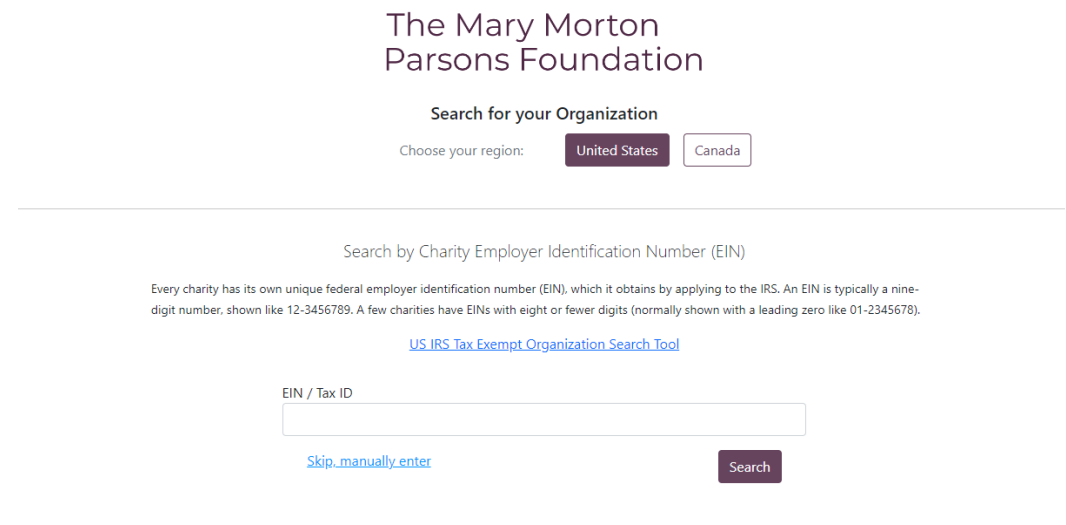

#### REGISTER WITH TAX ID

Enter your Tax ID then click Search. If you don't know your Tax ID, click on the US IRS Tax Exempt Organization Search Tool to find it. After inputting your Tax ID, GOapply will search for your organization then ask you to confirm that it is correct on the next screen. If your organization is correctly displayed, click Select. Or you could Search Again or click Skip, manually enter.

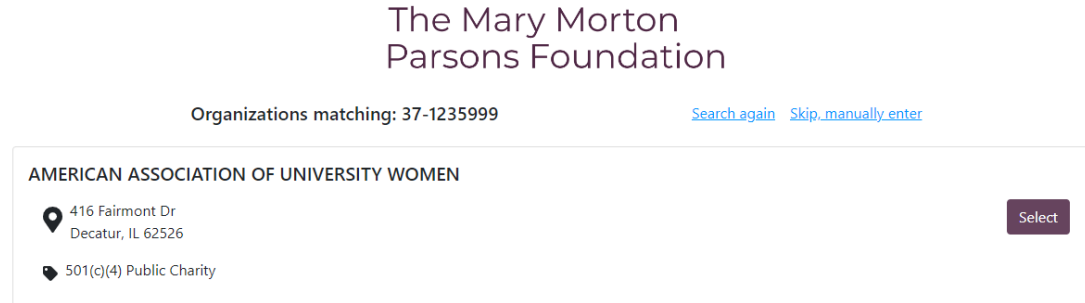

You'll then be taken to your Organization Profile. Your organization's information will autofill, but you'll need to enter your contact information. The email address you enter will be what you use to log in. Click Register.

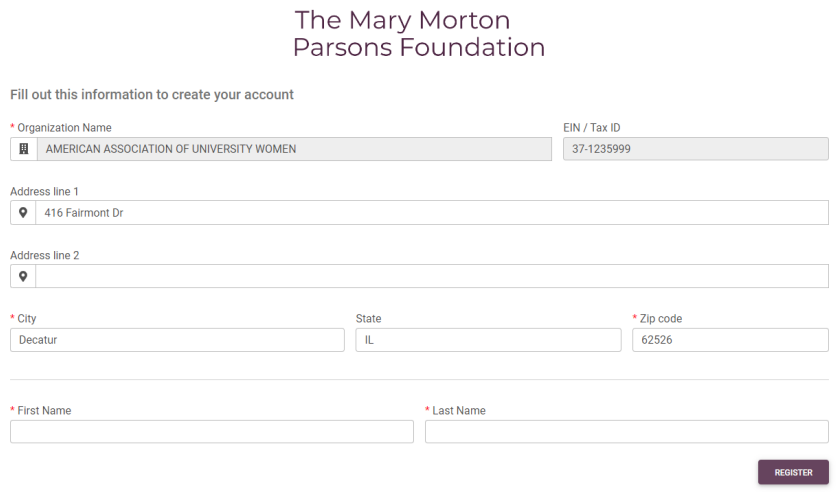

From there, The Mary Morton Parsons Foundation will send a verification email when you have access to GOapply. Please check your SPAM folder if you do not receive it in your in-box.

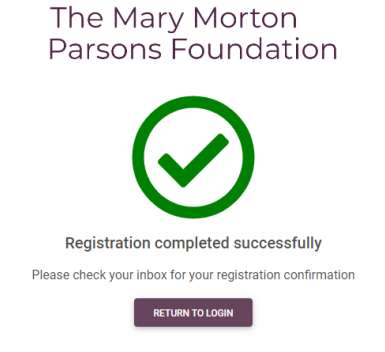

#### REGISTER MANUAL ENTRY

If you choose to register manually, you'll be taken directly to your organization profile. Fill in the form with your organization's information and your contact information. The email address you enter will be what you use to log in. Click Register. The Mary Morton Parsons Foundation will notify you via email when you have access to GOapply. Please check your SPAM folder if you do not receive it in your in-box.

#### **PASSWORD ASSISTANCE**

If you forgot your password, click "Forgot Password" from the log in screen and follow the steps to reset.

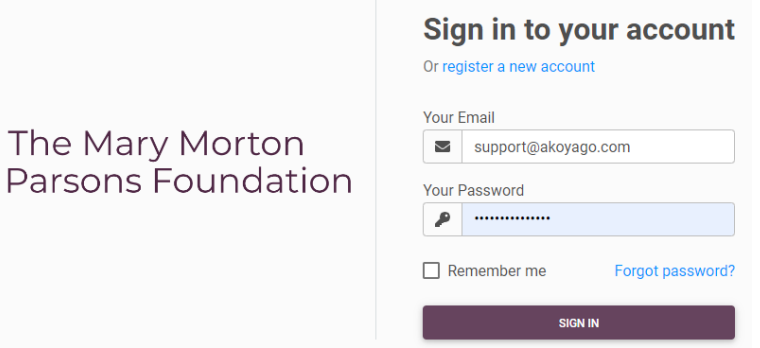

You can also reset your password at any time by clicking on the dropdown next to your name in the top right and going to User Settings.

#### **DASHBOARDS**

Once you are registered and logged back into GOapply, you'll see three page options at the top, Submissions, Opportunities, and Organizational Profile.

The Mary Morton<br>Parsons Foundation **Submissions Opportunities Organization Profile** 

**De Linda Tibbetts** 

**Opportunities:** The Opportunities Dashboard shows which applications are available to you. Click View to see details about the application. Click Apply to start working on the first phase.

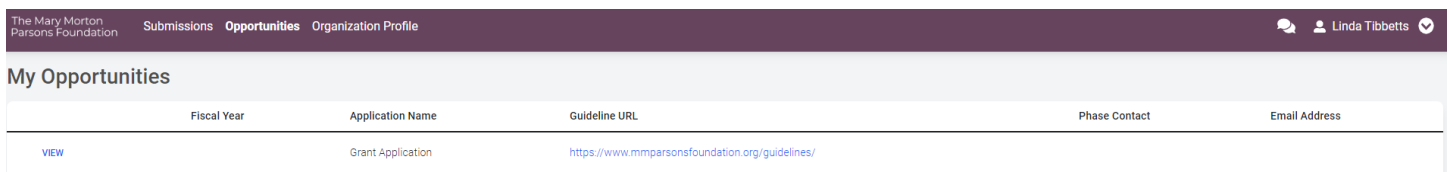

**Submissions**: The Submissions dashboard shows which applications you have in progress and allows you to view your submitted applications.

• **In Progress**: Click In Progress to continue working on the application

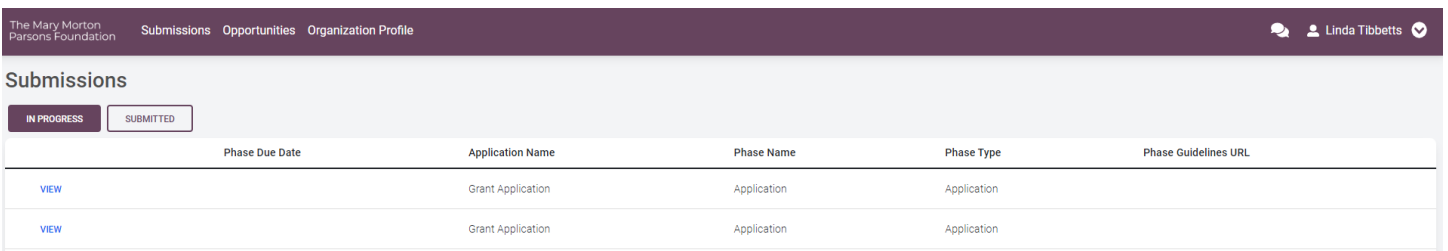

• **Submitted**: Click View to view your submitted application or download the submitted application in PDF by clicking the download button all the way to the right.

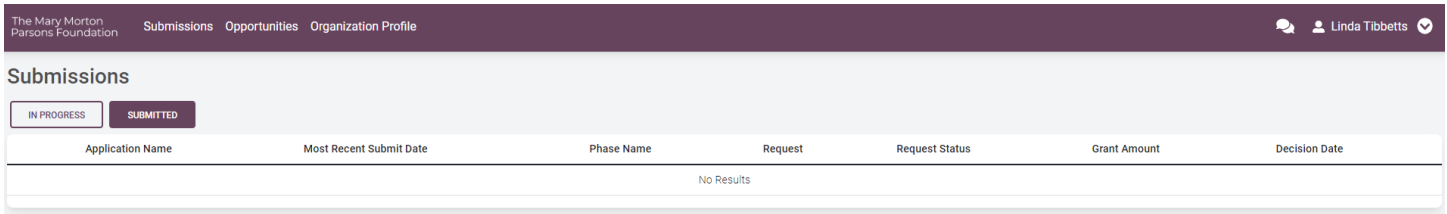

## **APPLYING**

**Starting an application:** To begin, choose an application from your Opportunities dashboard. Click View, then click Apply from the application home page. The Mary Morton<br>Parsons Foundation **Submissions Opportunities Organization Profile De Linda Tibbetts Grant Application** Application APPLY Summary

> The Mary Morton Parsons Foundation is pleased to accept your organization's application. Getting started: Please complete the application, so we may learn more about your organization and your funding request

Upon clicking Apply, you will be asked to confirm that your Organization Profile information is correct. A pop-up window will ask you to verify or edit if needed. If anything is missing or inaccurate, click "I Need To Fix," edit information, and click Submit Changes. After your changes are saved, click "Back To Application" to continue the application.

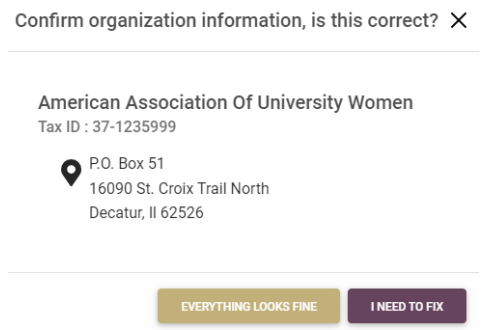

**Please Note:** Must have a login code to complete eligibility quiz (see picture below). You will receive the login code after completing a Contact Form and having a conversation with The Mary Morton Parsons Foundation's Executive Director.

On each page, you can either save a draft or continue without saving. Drafts will appear in your In-Progress dashboard. When you're finished with the phase, click Submit. Before advancing to the next page or Phase, all required information needs to be filled in.

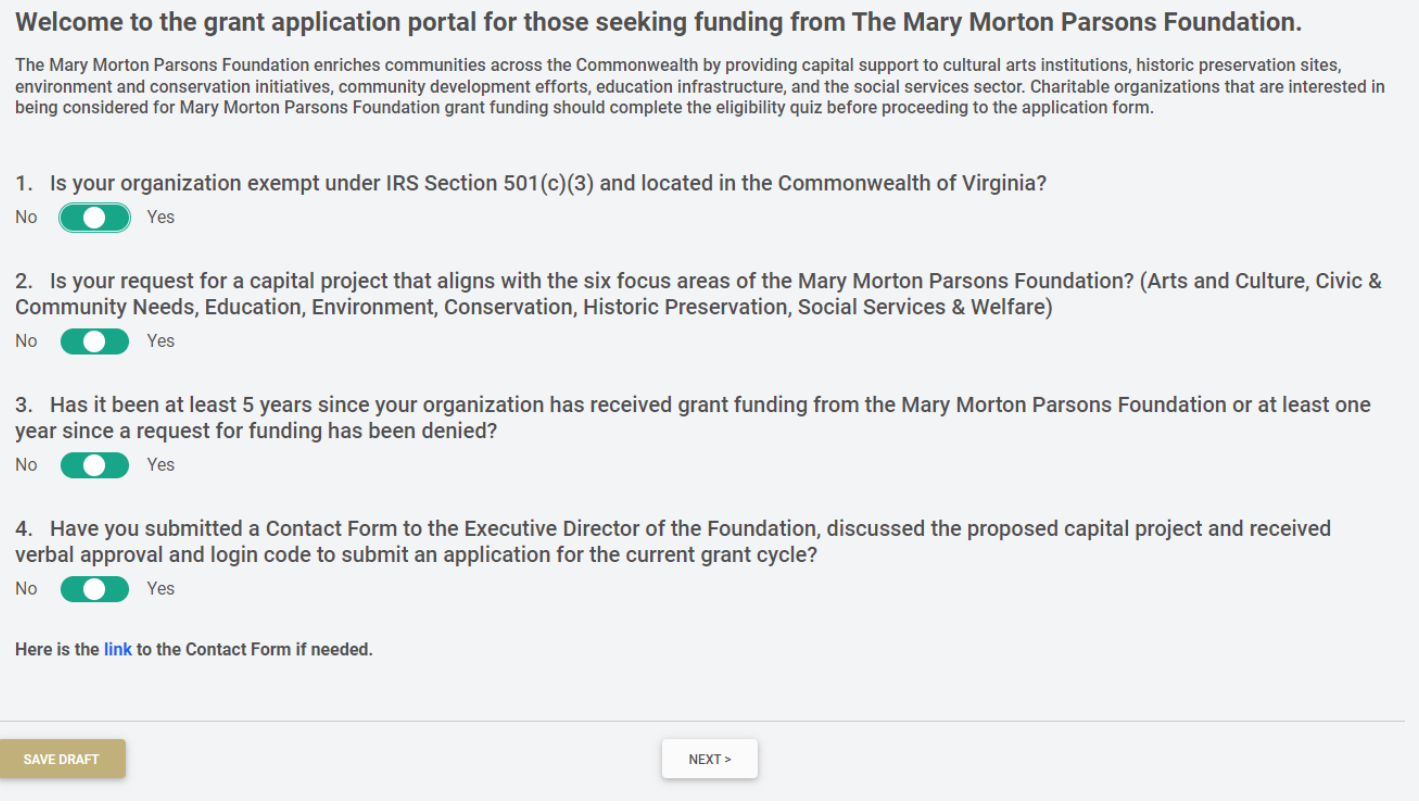

**Advancing to the next phase:** When the next phase is available, it will appear in your In-Progress dashboard. If you'd like to reference information you submitted in the previous phase, look in Submissions. You'll complete each phase as it becomes available, with the option to save a draft on each page.

**Submitting:** You can view all your submitted phases in your Submissions dashboard. Changes to an application cannot be made after submitting.

# **GUIDELINES AND QUESTIONS**

**Application Deadline Information:** Applications must be completed online by 5 pm EST on the following dates: Spring Cycle: March 15 (Foundation response Early June) and Fall Cycle: September 15 (Foundation response Early December). If these dates fall on a weekend or holiday, applications will be accepted until 5:00pm on the first business day following.

**Grant Basics:** Please be aware of the following before you begin your application:

- Typically, grants fund no more than 1/3 of a project's cost.
- Grant awards are made on a challenge or matching basis.
- Grantees must meet all conditions stated in our award letter within 12 months of approval and failing to do so may result in grant withdrawal.
- In the case of a construction grant, we will likely require the commencement of construction before we fund the grant.
- As a condition of funding, the Board of The Mary Morton Parsons Foundation expects that 100% of the grantee's organizational board be contributing to the organization.

**Before You Begin Your Grant Application:** The following information will be needed to successfully complete the online application.

Document Checklist: Cover Letter List of the Organization's Current Governing Board and its Officers IRS Determination letter Project Budget Organization's Current Operating Budget Recent Financial audit Recent IRS 990

Questions Include: Contact Information Organizational Details The demographic makeup of your board and the community members you serve Project Description A detailed financial plan for the project Highest Level Seal of Transparency earned from GuideStar by Candid (if applicable) **Questions:** If you have any questions, please contact *info@mmparsonsfoundation.org*.